## How to Run a Report

Reports can be run across any date range and for varius groups of people. You may want to run a report you have previously made, a public report or an ad-hoc report.

First find the report you wish to run. If it is one you previously built it will be saved in 'My Report Templates'.

Choose the date range or search across whole database. Please note: this is based on pathway start date, any patients whose pathways started in that range will be included in the report.

You can then choose your report scope options:

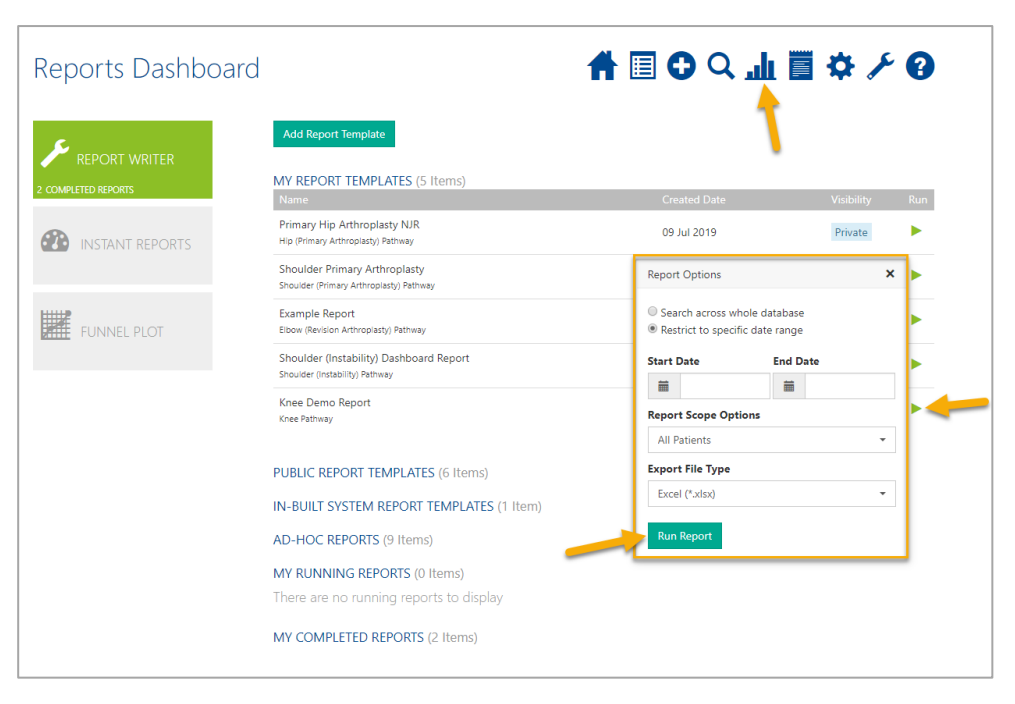

- 'My Patients Only' this will include only the patients whose pathways you are the owner of. This will not return any data for delegates.
- 'All Patients I Have Access To' this will return all patients whose pathways you are the owner of and all other patients you have been given access to.
- 'All Patients' this is only available to select users, this returns all patients on your Amplitude system.
- 'All Patients of Users I Delegate For' will return all of the patients, belonging to all of the users you currently delegate for.

You can then choose to export the file to Microsoft Excel or as a csv file.

Click Run Report.

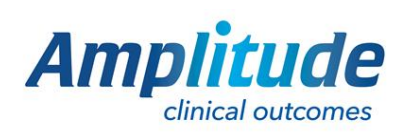

Whilst the report runs it will show in 'My Running Reports' with a spinning arrow. The time it takes to run depends on the amount of data in the report.

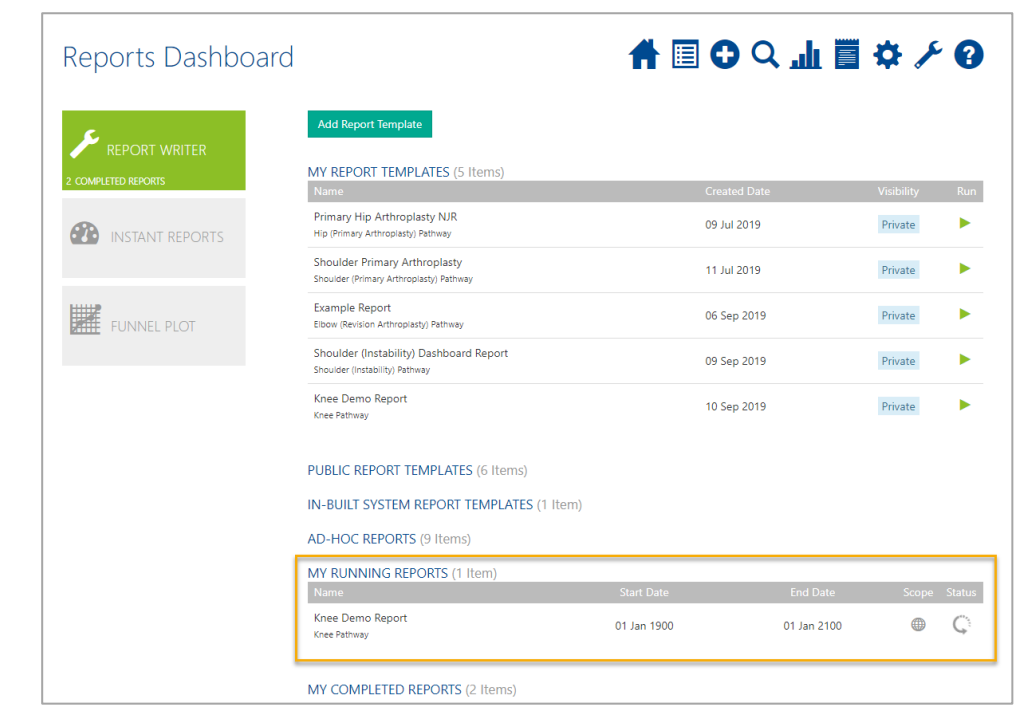

## Once complete it will move to 'My Completed Reports'.

Click the green arrow and confirm to download the report. You will then be able to find it in your downloads folder on your computer.

You can delete the report by clicking the red trash icon.

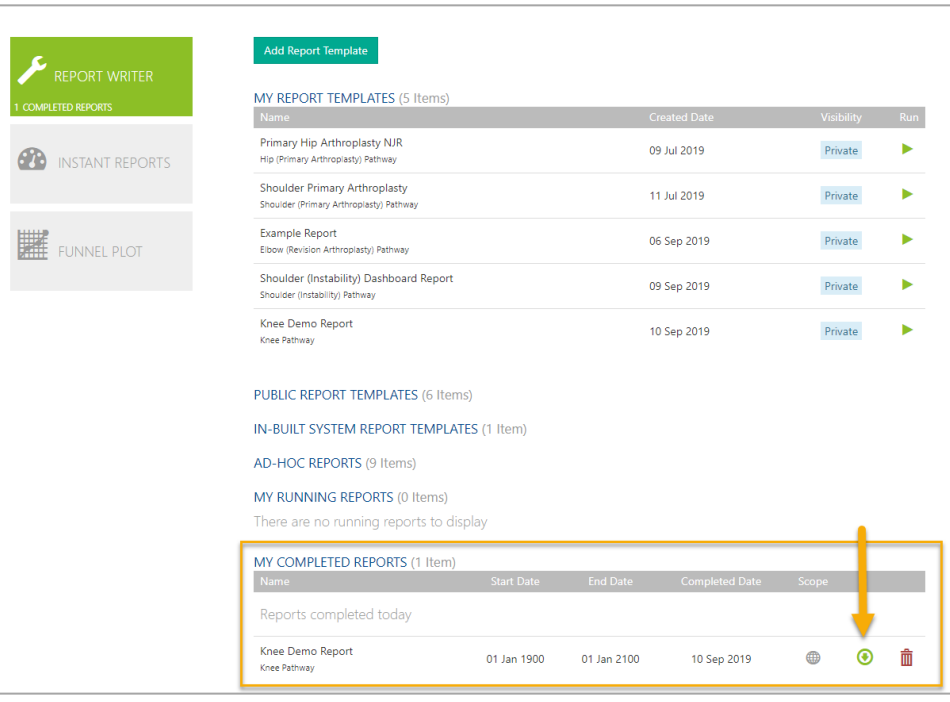

**Please note**: The reports server updates once a night. Any changes you made today will not show on a report until tomorrow.

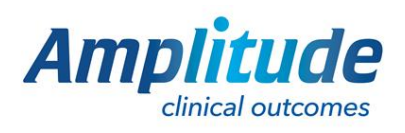

0333 014 6363 | +44 (0)1905 673 014 [Customer.support@amplitude-clinical.com](mailto:Customer.support@amplitude-clinical.com)